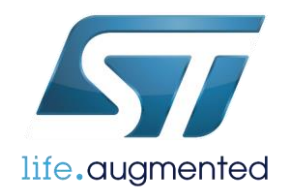

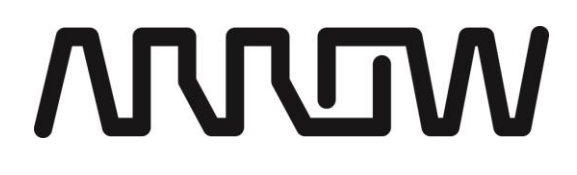

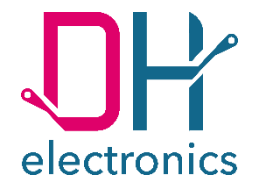

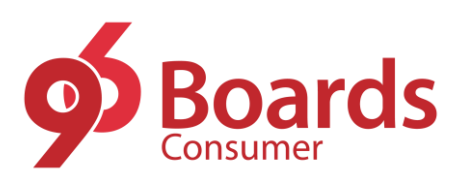

# **96Boards Avenger96 - Getting Started**

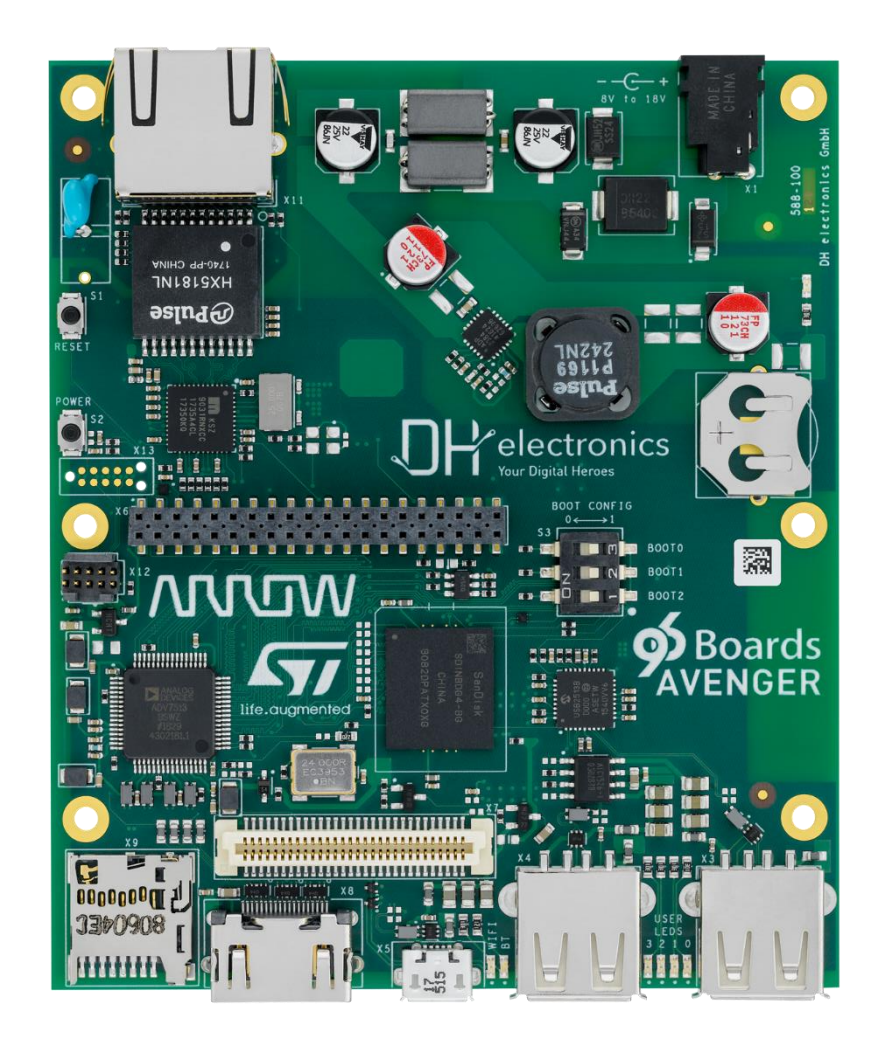

DH electronics GmbH · Am Anger 8 · 83346 Bergen · Germany

YOUR DIGITAL HEROES.

### **History**

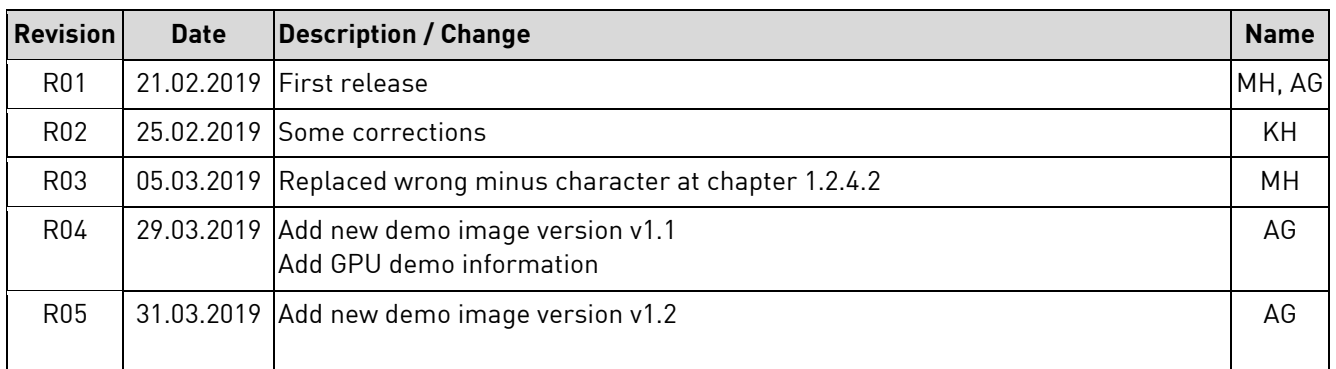

# **Summary**

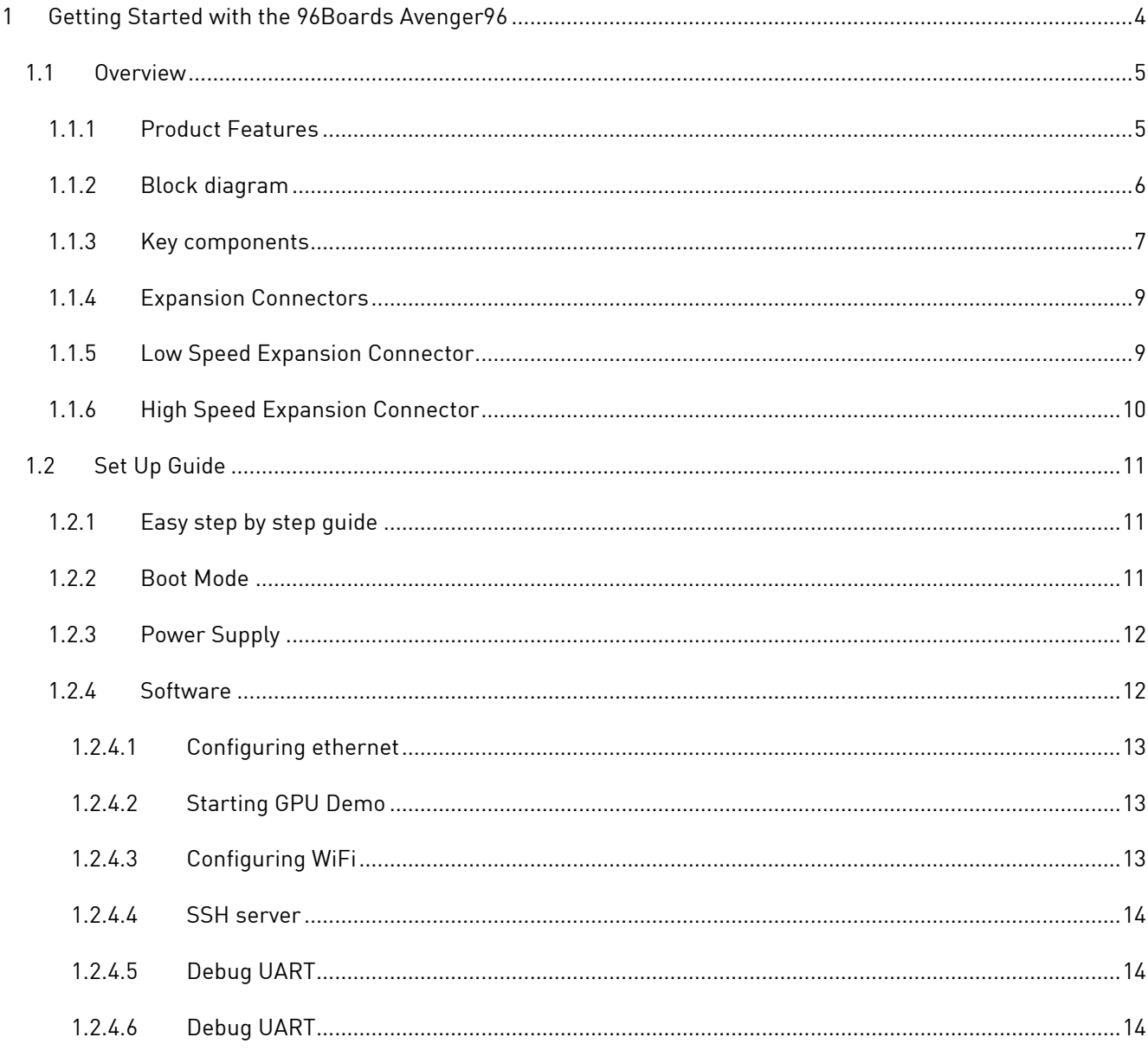

# <span id="page-3-0"></span>**1 Getting Started with the 96Boards Avenger96**

#### **CAUTION!**

#### **THIS DOCUMENT IS DESIGNED FOR THE 96Boards Avenger96 FS00009 (PCB number 588-100) ONLY!**

**The PCB number of the board can be found on the top right corner of the board next to the power jack.** 

This is a pre-series product, which means that the hardware has some known limitations:

- **Ethernet port has no unique MAC address. Linux works with random generated MAC address.**
- **Ethernet is currently limited to 100 Mbit/s.** Note: With image version v1.1, ethernet can be used in Gbit mode.
- Pull-ups are missing on I2C0 and I2C1 (low speed expansion connector).

# <span id="page-4-0"></span>**1.1 Overview**

This chapter describes all features and key components of the Avenger96 board.

# <span id="page-4-1"></span>**1.1.1 Product Features**

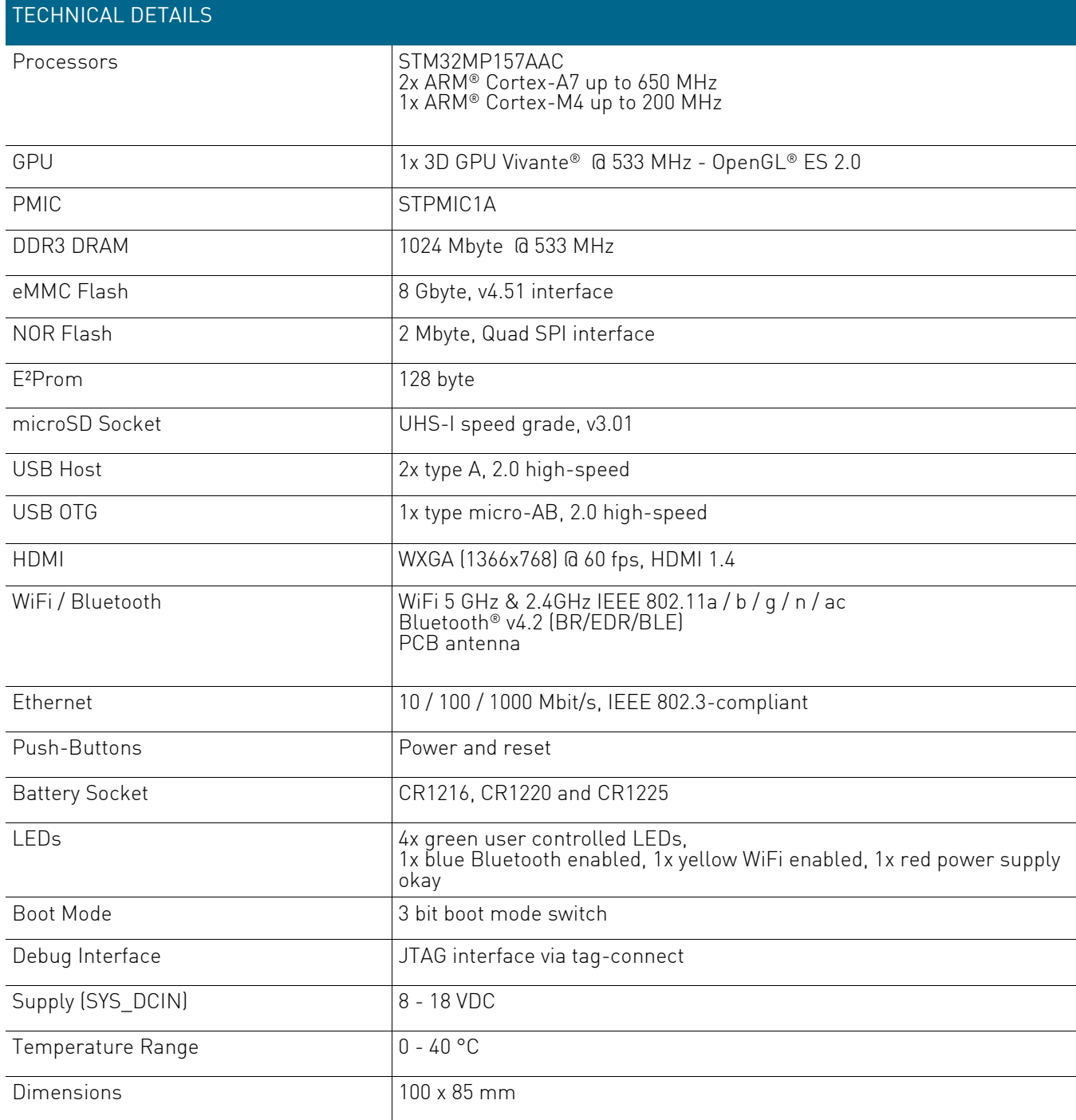

# <span id="page-5-0"></span>**1.1.2 Block diagram**

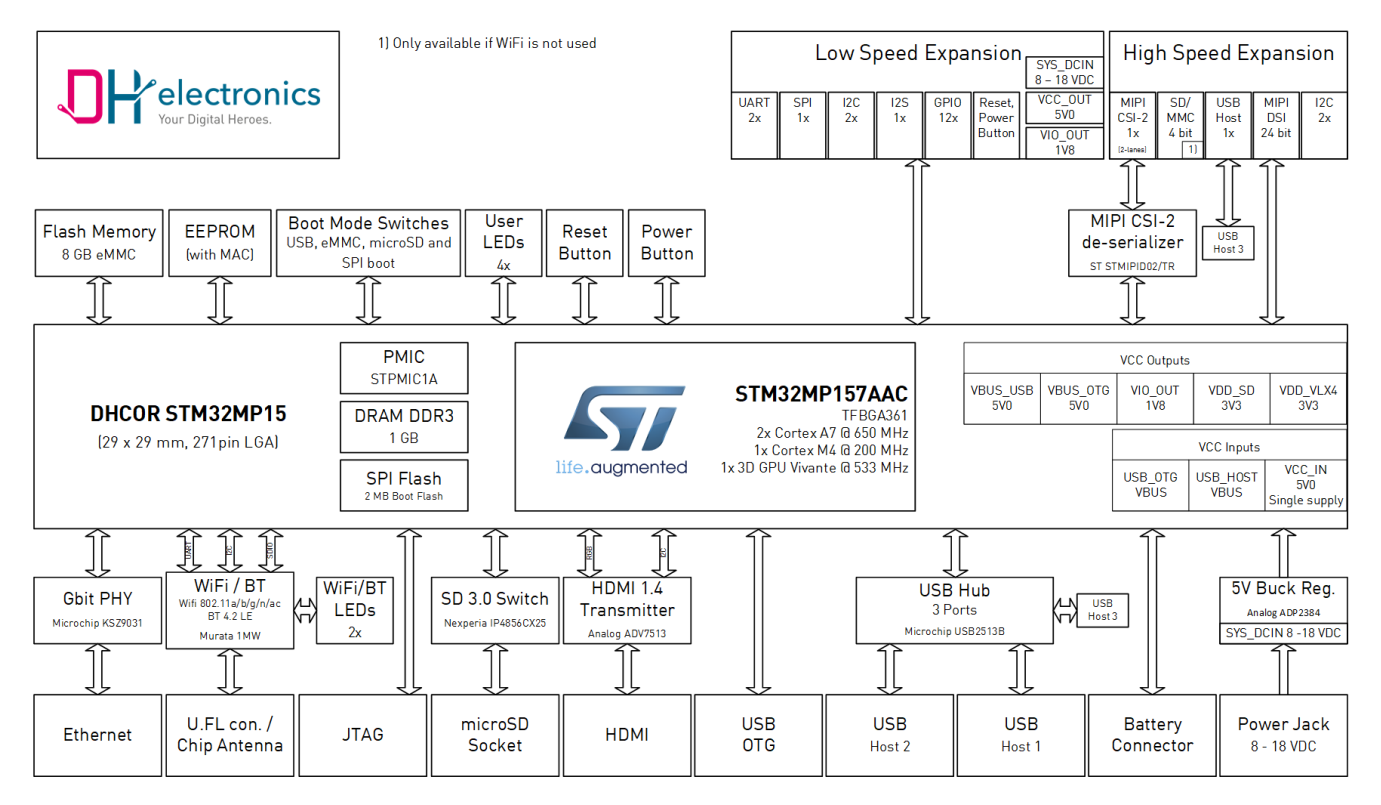

## <span id="page-6-0"></span>**1.1.3 Key components**

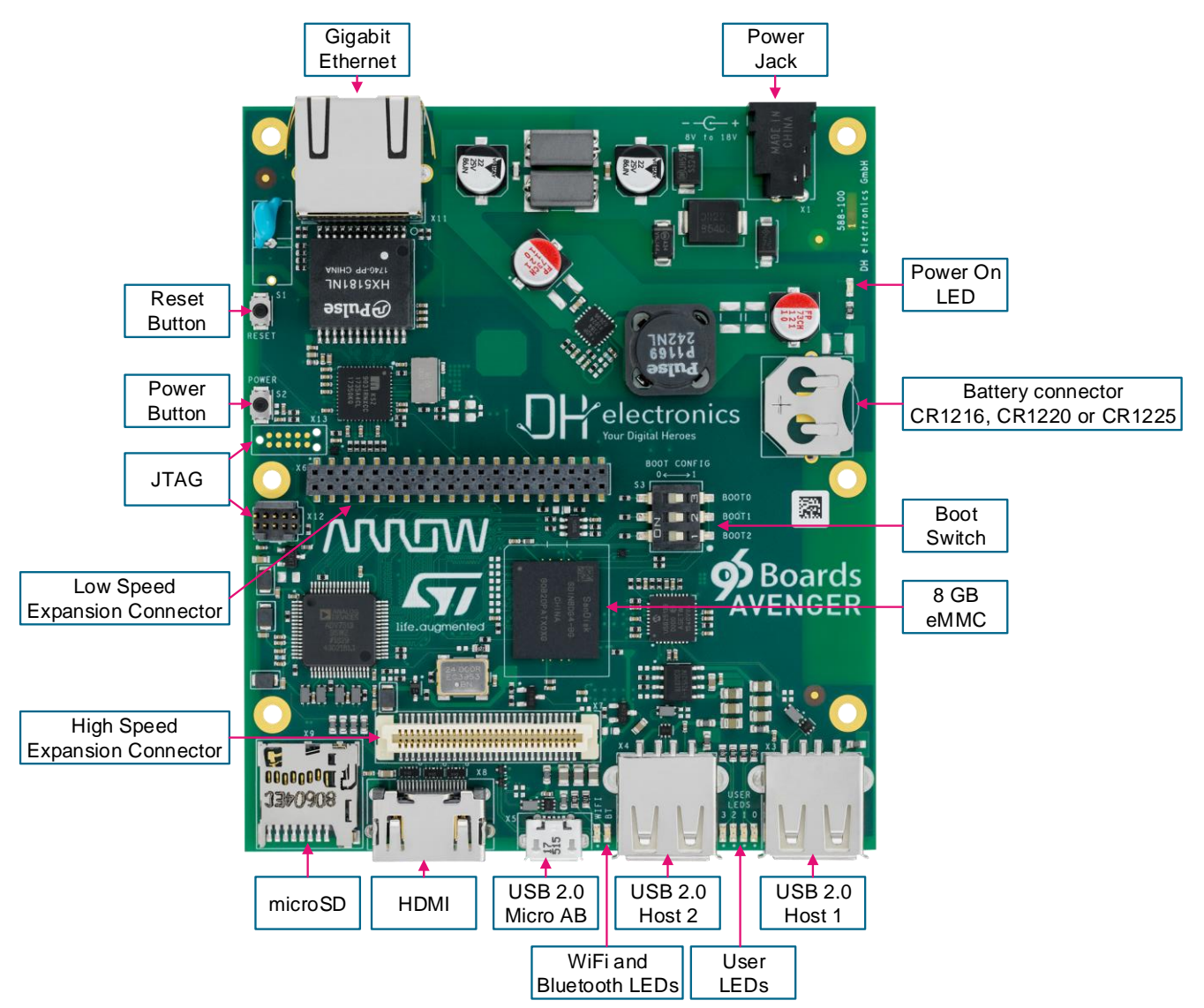

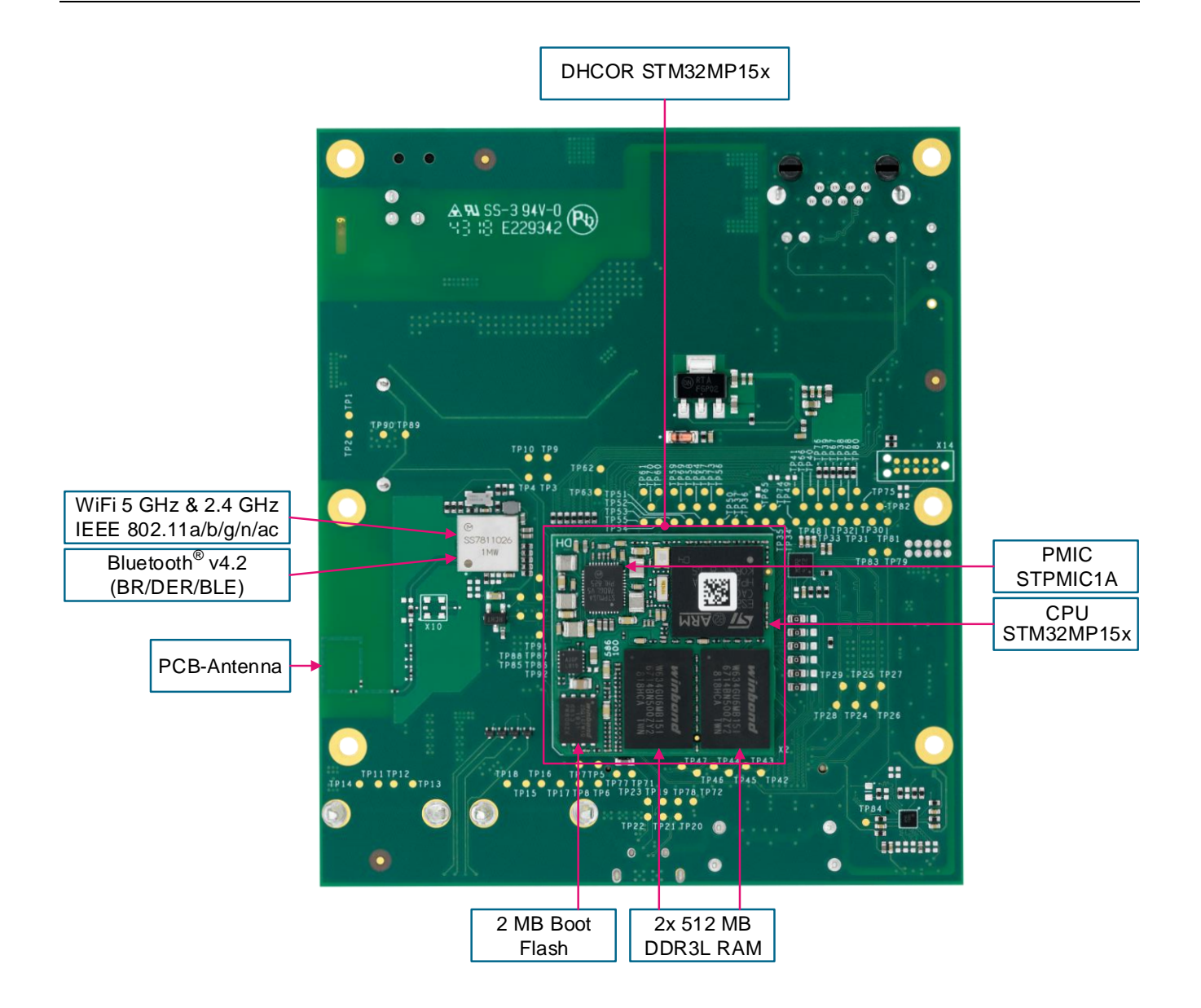

## <span id="page-8-0"></span>**1.1.4 Expansion Connectors**

The Avenger96 has two expansion connectors which enables connection to a variety of Mezzanine boards. These boards allows to expand the interfaces of your Avenger96.

## <span id="page-8-1"></span>**1.1.5 Low Speed Expansion Connector**

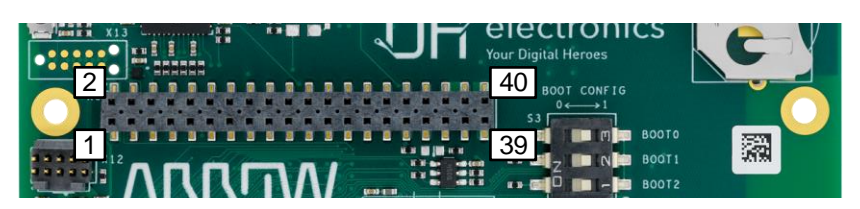

# TECHNICAL DETAILS UART 0  $\sqrt{Rx / Tx / Rts / Cts}$ UART 1 (Standard interface to CPU)  $\frac{1}{x}$  Rx / Tx SPI 0 Max. 52 Mbps I2C 0 100 kHz, 400 kHz and 1000 kHz I2C 1 100 kHz, 400 kHz and 1000 kHz I2S SAI interface in master mode GPIOs 2012 12 IOS Supply 5 VDC, 1.8 VDS output, SYS\_DCIN RESET RESET RESET POWER POWER POWER

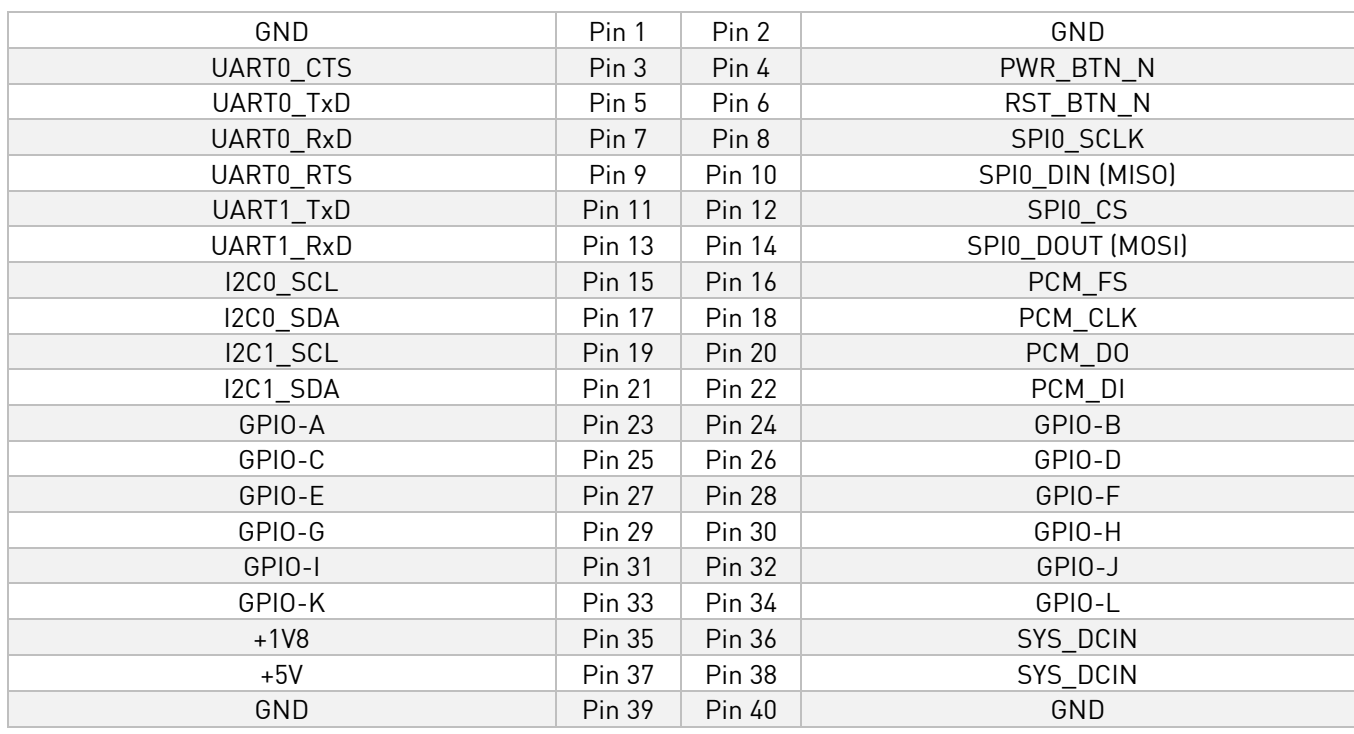

# <span id="page-9-0"></span>**1.1.6 High Speed Expansion Connector**

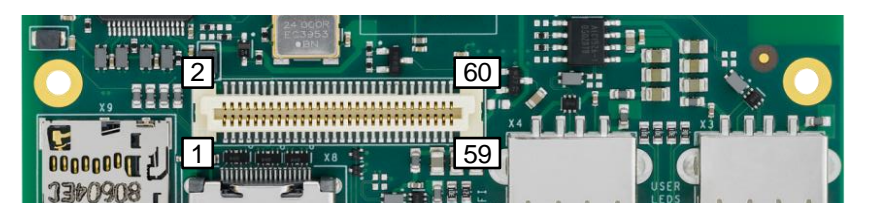

## TECHNICAL DETAILS

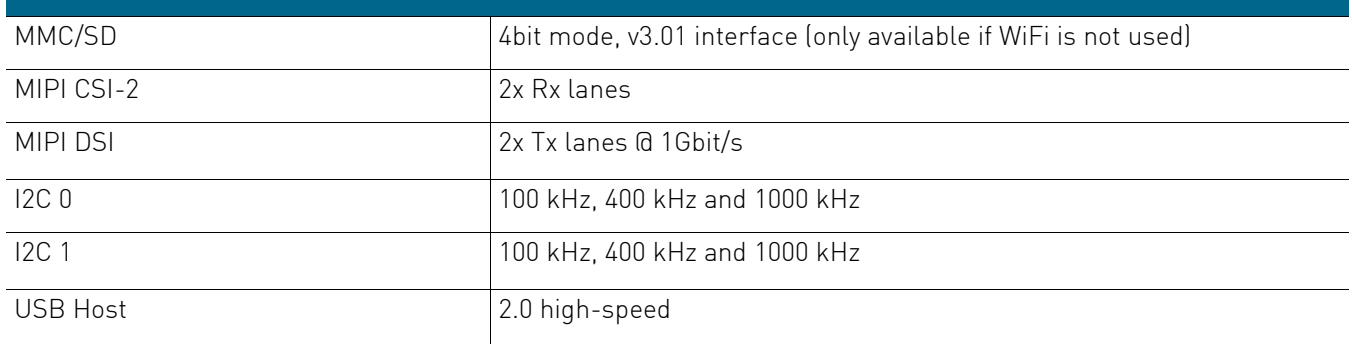

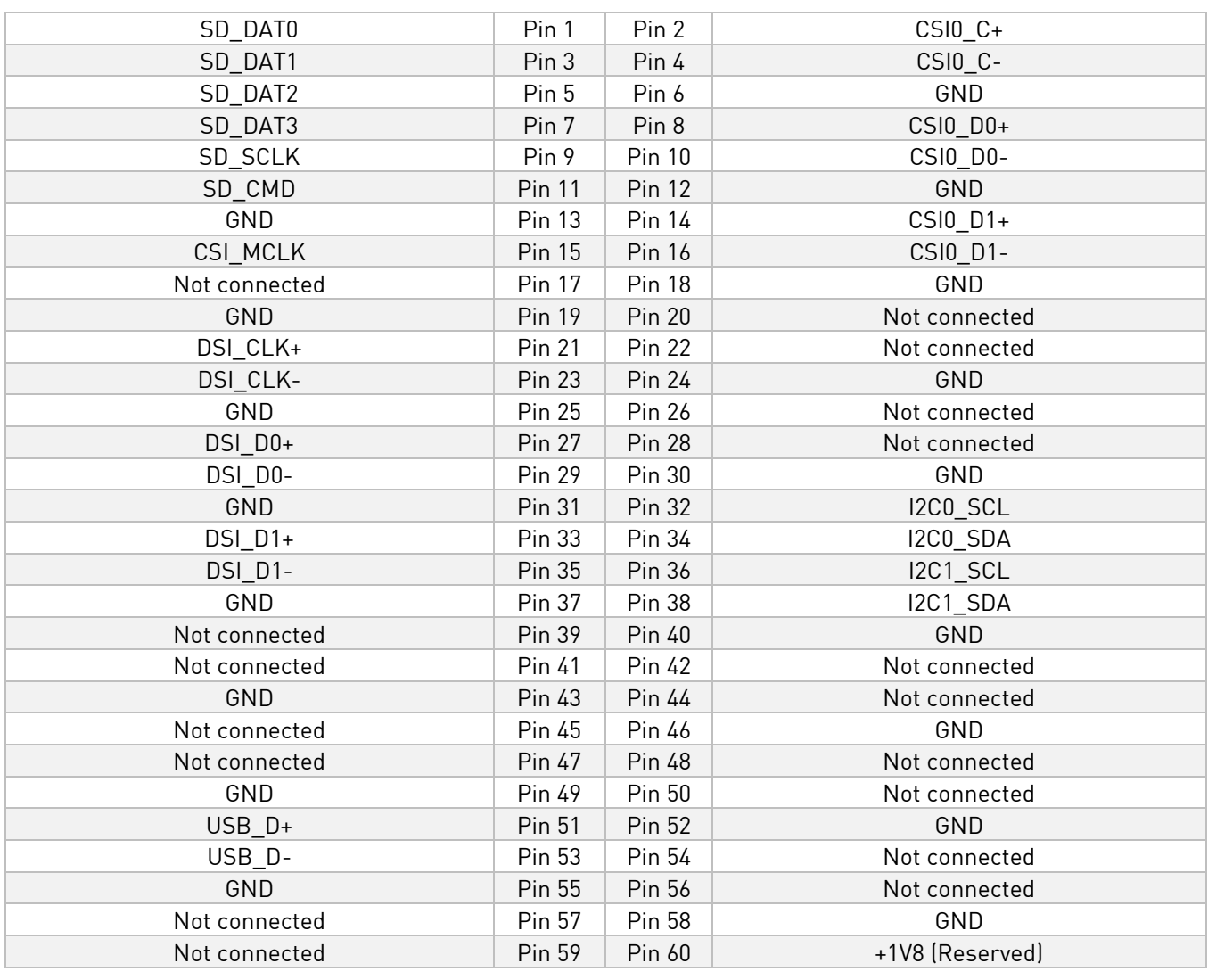

# <span id="page-10-0"></span>**1.2 Set Up Guide**

This short guide leads you through the first steps to start exploring your Avenger96.

In the Box you can find the Avenger96 as well as a microSD card which comes with a pre-installed linux.

# <span id="page-10-1"></span>**1.2.1 Easy step by step guide**

The board can be put in operation by following steps:

- Make sure the boot switch is set to boot from the "SD-Card (Standard)" (See chapter [1.2.2\)](#page-10-2)
- Insert the included microSD card with pre-installed linux
- Connect an display via the HDMI-connector
- Connect keyboard and mouse to the host USB ports
- Connect a proper power supply (See chapter [1.2.3\)](#page-11-0)
- Plug the power supply into the power socket

## <span id="page-10-2"></span>**1.2.2 Boot Mode**

The Avenger96 supports multiple boot options which are selected by the DIP-switch S3. To select a logical "1" a switch needs to be pushed to the right. Therefore a logical "0" is set by pushing the switch to the left. The numeration of these pins is printed next to the switch on the circuit board.

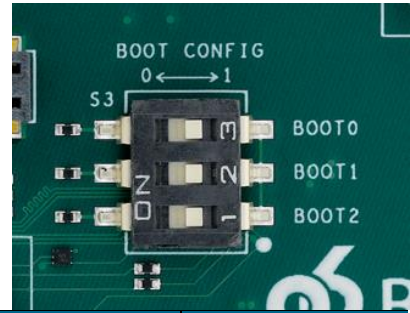

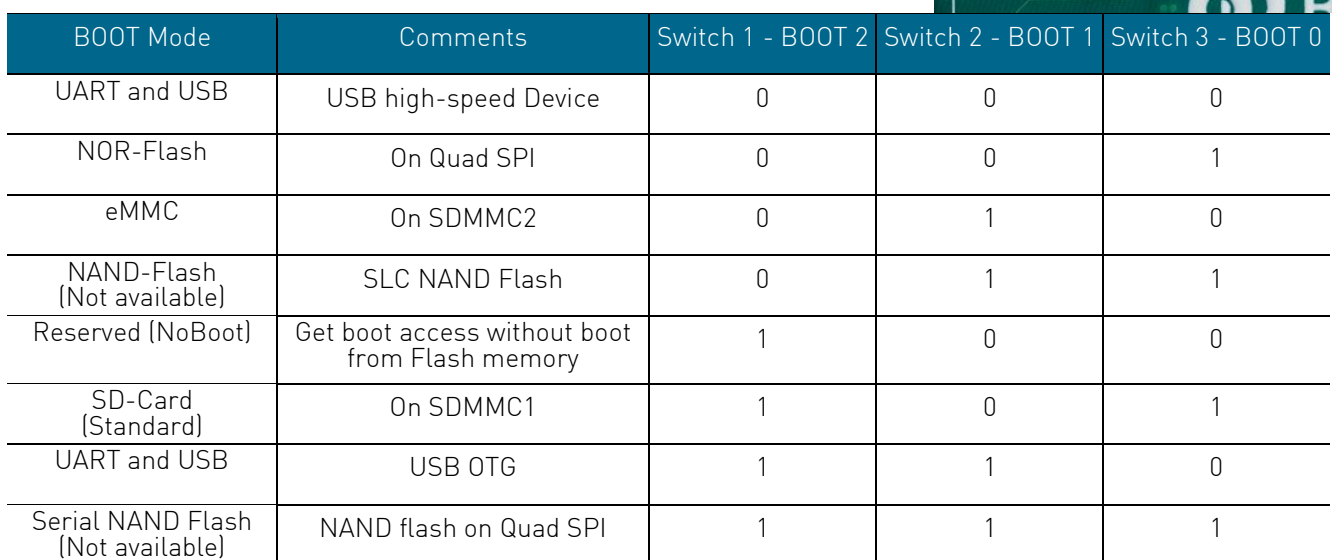

## <span id="page-11-0"></span>**1.2.3 Power Supply**

The Avenger96 is equipped with a 1.65 mm centre pin positive DC jack connector. This connector supports an input voltage between 8 V to 18 V with a power consumption of up to 24 W. The recommended power supply provides 12 V at a maximum output current of 2 A.

## <span id="page-11-1"></span>**1.2.4 Software**

The current Avenger96 "Avenger96\_v1.2\_2019-03-29" image is based on ST beta1 "openstlinux-4.14-rockomp1-18-11-26" release.

**U-Boot version**: U-Boot 2018.09-stm32mp-r2

**Linux version**: Linux stm32mp1-av96 4.14.48

**Linux Distribution**: ST OpenSTLinux - Weston - (A Yocto Project Based Distro)

When Linux starts up the standard Weston desktop will appear on the display. A terminal window can be opened by clicking on the terminal icon in the top left corner:

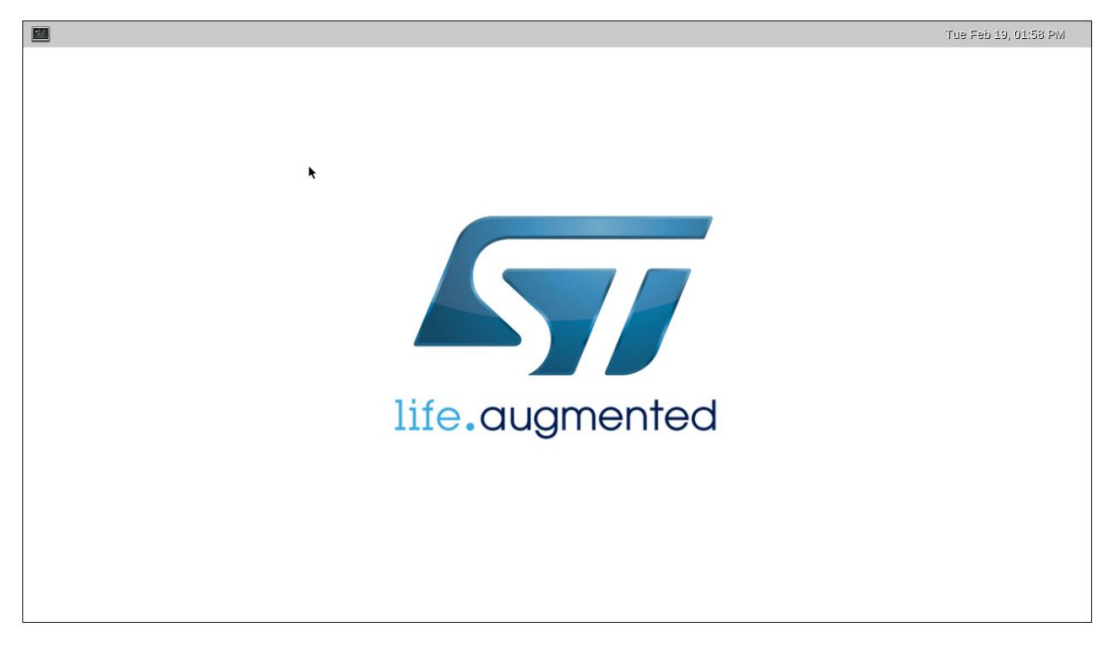

#### **Known image limitations / missing features:**

- **SPI** support
- **SAI** support
- **MIPI DSI and MIPI CSI are not yet supported**
- **SPI flash support**
- GPIOs and user LEDs
- **Bluetooth support**

## <span id="page-12-0"></span>**1.2.4.1 Configuring ethernet**

When an ethernet cable is plugged into the RJ45 connector, autonegotiation will start automatically and the network service will try to get IP address over DHCP. The progress of network card configuration can be checked by executing:

# ifconfig eth0

When eth0 has already received IP address the network connection can be tested by

# ping google.com

### <span id="page-12-1"></span>**1.2.4.2 Starting GPU Demo**

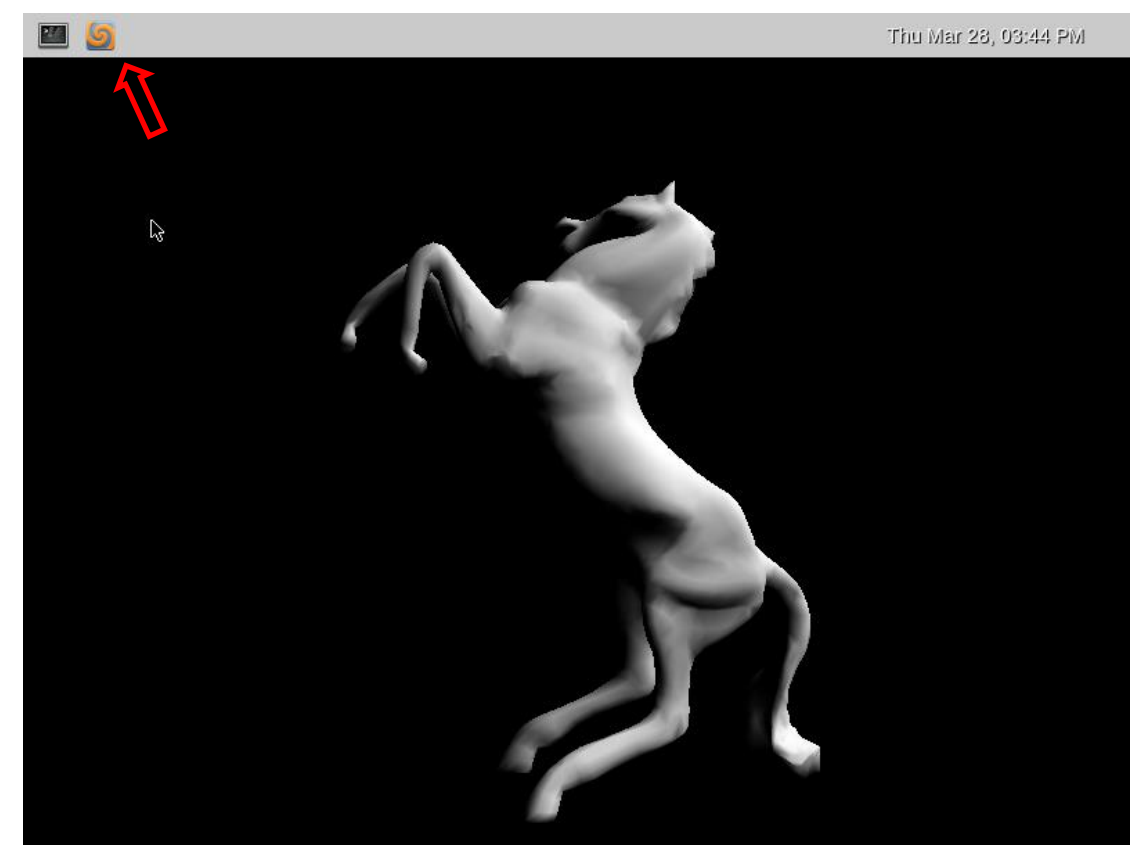

The GPU demo glmark2 can be started and stopped with the marked button.

## <span id="page-12-2"></span>**1.2.4.3 Configuring WiFi**

Before configuring WiFi it is best to shut down other interfaces:

- # ifconfig eth0 down
- # ifconfig usb0 down

#### Now let's start WiFi:

- # ifconfig wlan0 up
- # iw dev wlan0 scan | grep ssid -i

The last command will list the WiFi hot spots in range. If a WiFi network uses WPA authentication the following commands will connect to it:

 $#$  cd

# cp /etc/wpa supplicant.conf .

# wpa\_passphrase [SSID] [passphrase] >> ./wpa\_supplicant.conf

Please insert the name of the WiFi network and the passphrase in the command above without quotes or the brackets.

Now connect to the WiFi network. # wpa supplicant -B -Dnl80211 -iwlan0 -cwpa supplicant.conf

The connection can be checked by:

# iw dev wlan0 link

When connected to the network IP address can be requested by:

# dhclient wlan0

## <span id="page-13-0"></span>**1.2.4.4 SSH server**

The pre-installed Linux automatically starts SSH server on all interfaces. One can connect to the board by executing the following command on the PC (which has access to the same network as the Avenger96): # ssh root@[IP address of board]

### <span id="page-13-1"></span>**1.2.4.5 Debug UART**

U-Boot and Linux boot logs as well as a standard Linux console is accessible on the debug UART connected to pin 11 and 13 on the low-speed expansion connector (UART1 - see above). One can log into the Linux tty console with the help of a USB-serial converter like this:

<https://www.96boards.org/product/uartserial/>

Any other USB-serial converter can be attached to the UART1 pins but care must be taken that signal levels are 1.8V CMOS.

## <span id="page-13-2"></span>**1.2.4.6 Debug UART**

Show image infromation: # cat /etc/issue